## **slk-s501** 固件升级步骤说明

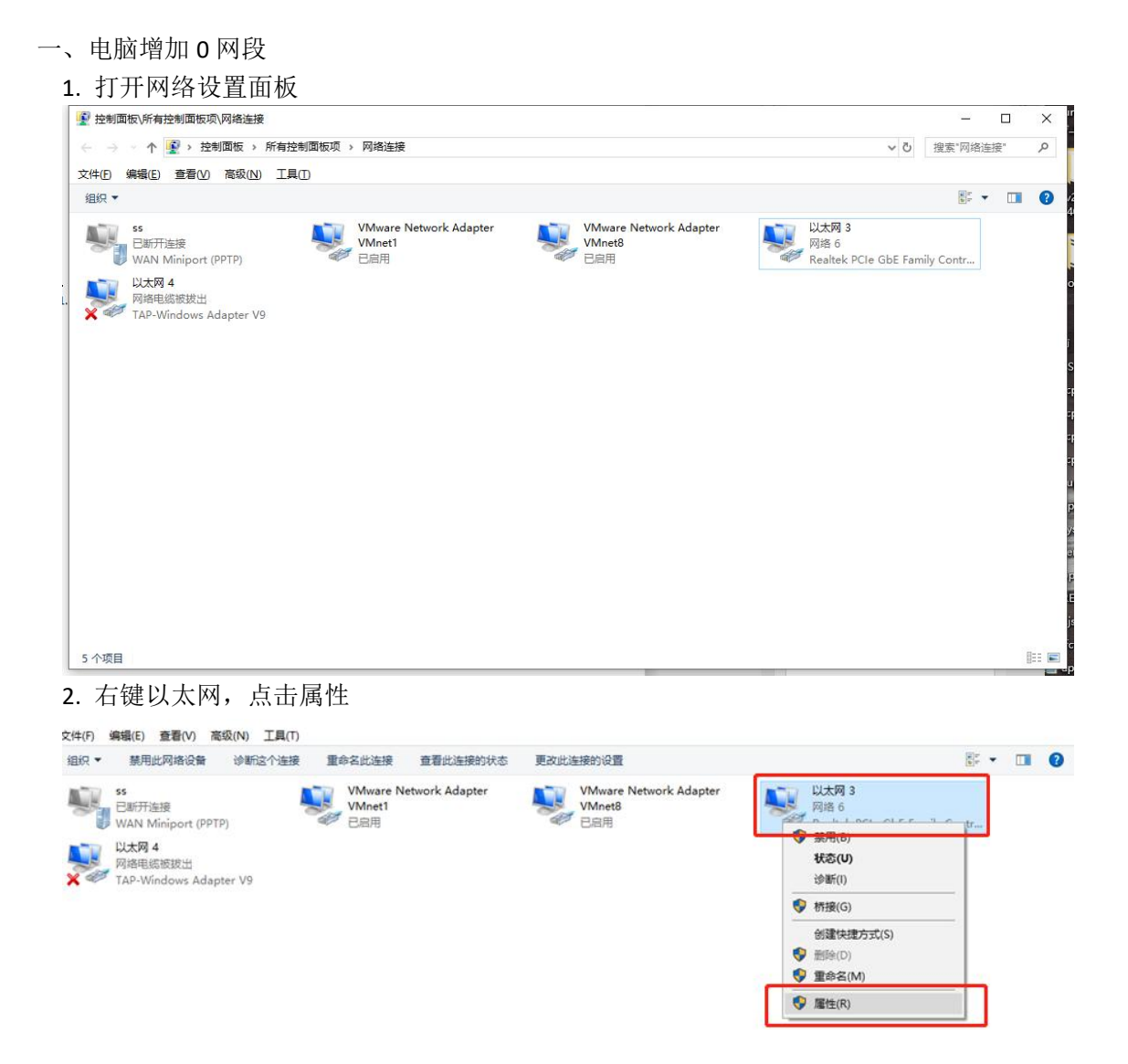

3. 双击 IPV4 网络配置

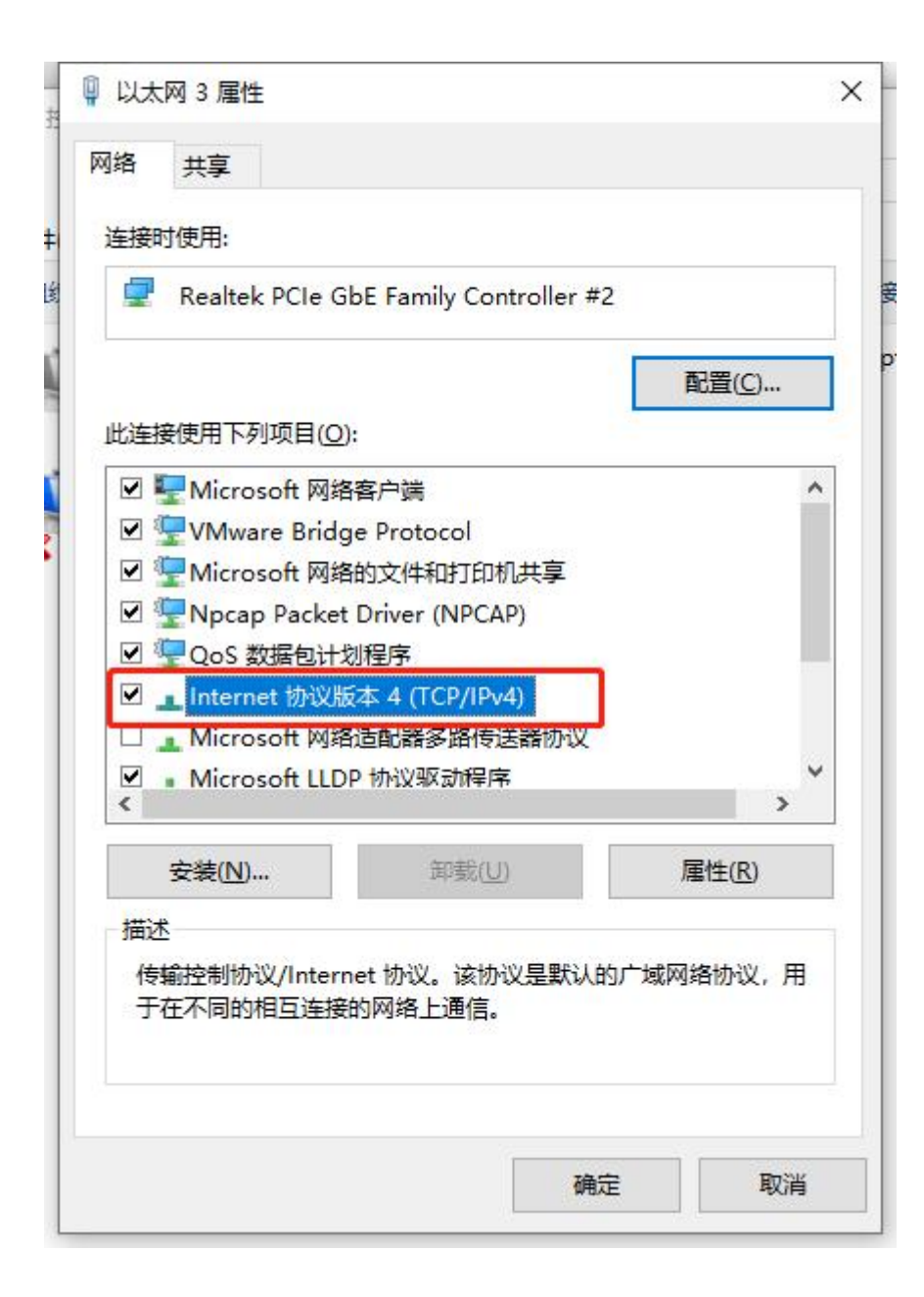

4. 改为手动设置 IP 设置成 0 网段 ip 地址, 点击确定

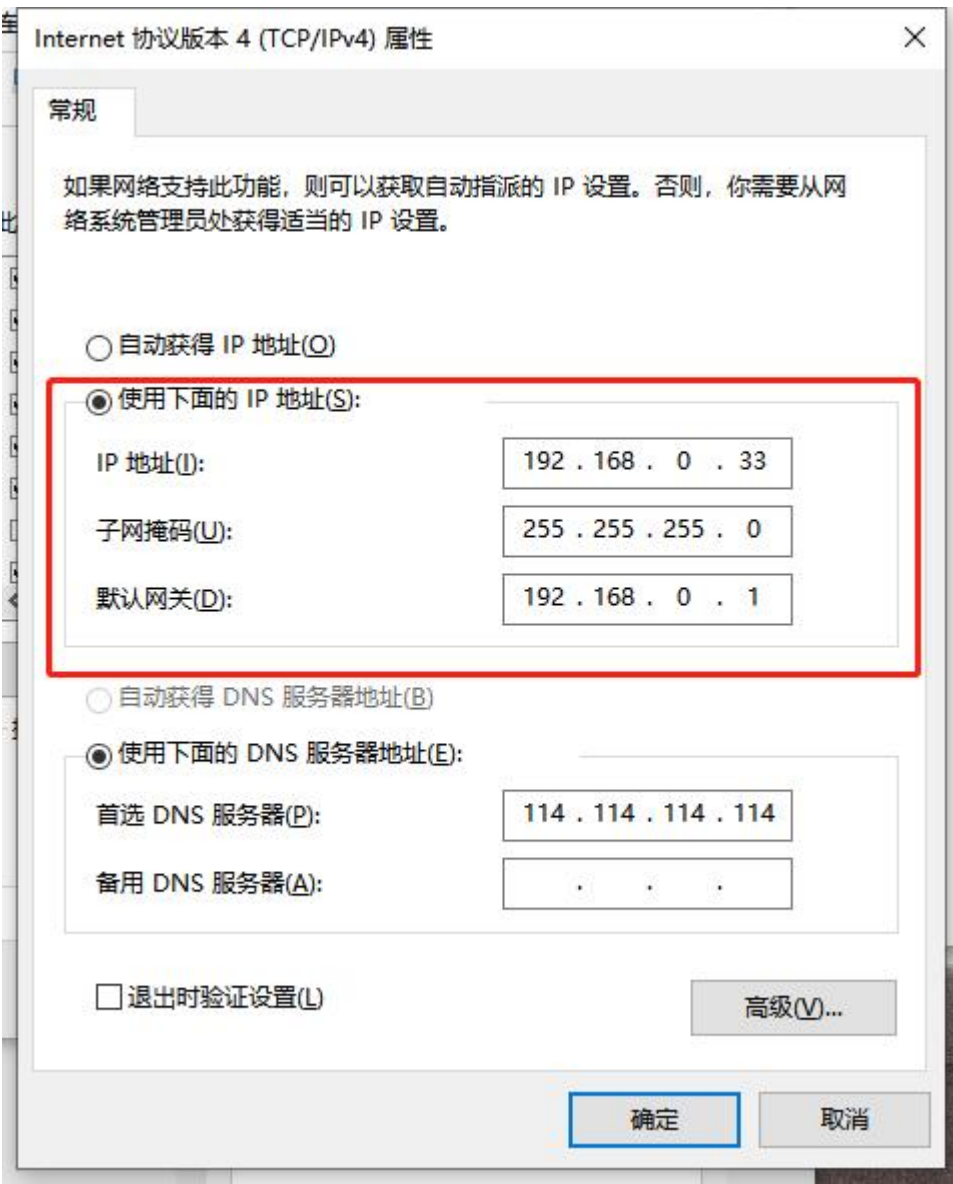

- 5. 进入设备网站默认地址为(192.168.0.233)
- 6. 打开浏览器输入 IP 地址 (192.168.0.233), 输入登录密码默认 (admin)
- 7. 选择 system 菜单栏 --> Flash Firnware , 点击选择文件按钮

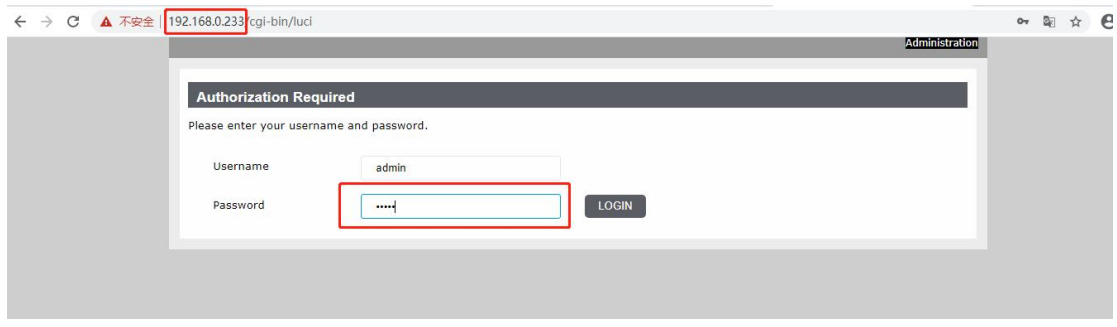

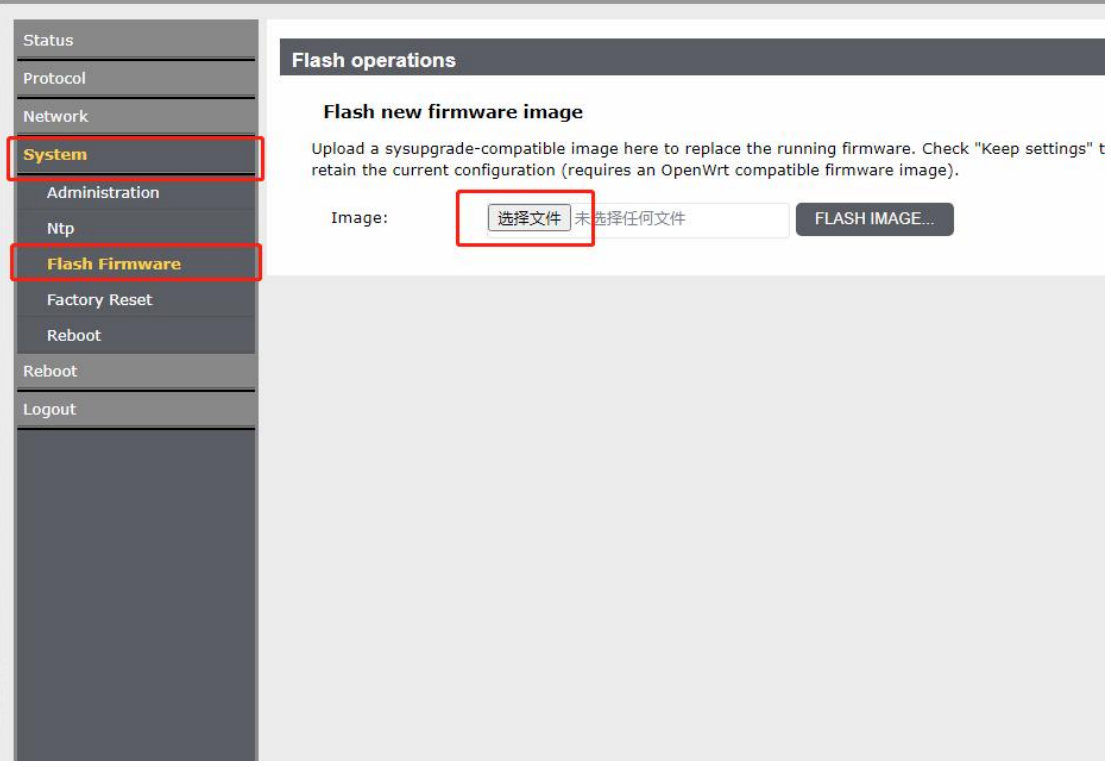

8. 选择后缀名为 bin 的固件,点击按钮,再点击 PROCEED 按钮

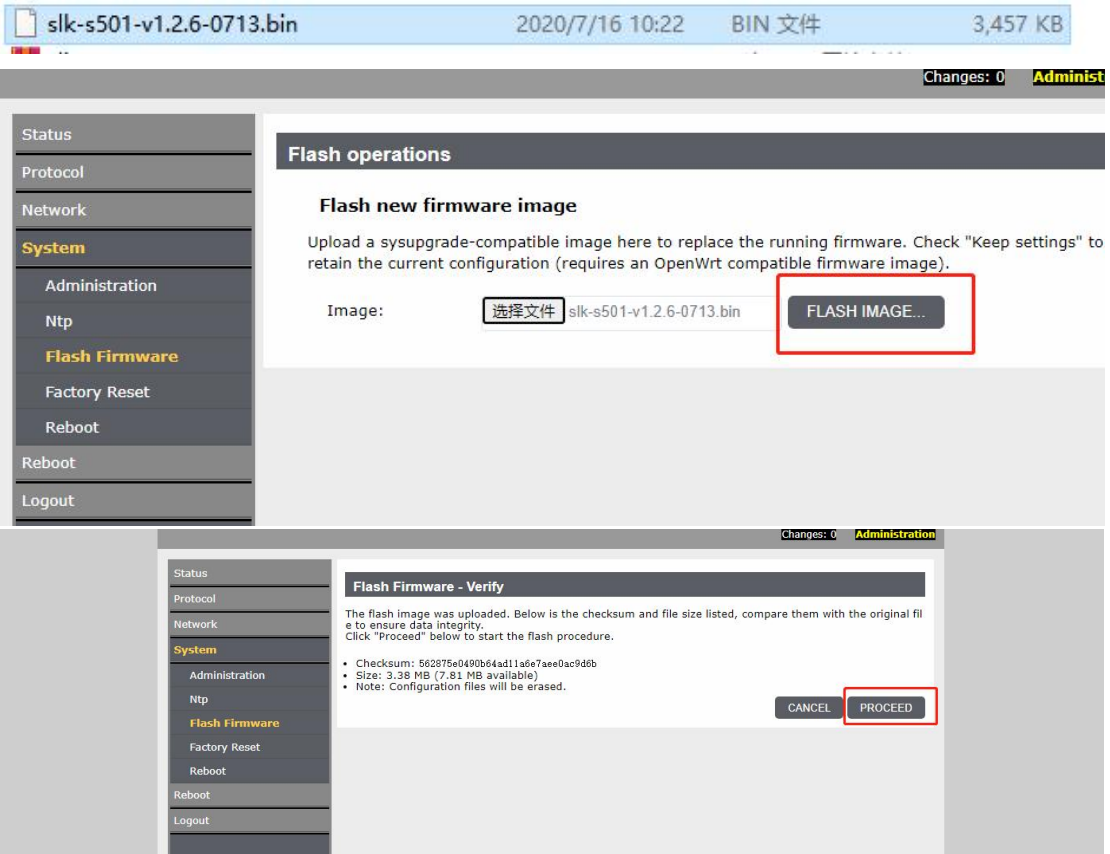

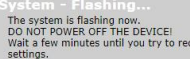

onnect. It might be necessary to renew the address of your computer to reach the device again, depending on your settings.<br>N<sup>112</sup> Waiting for changes to be applied...<br>N1

9. 升级后 IP: 固件版本如果为 v1.2.4 之前则 IP 地址默认 (192.168.0.233), 固件版本如 果为 v1.2.4 之后, 则 IP 地址为默认为 (192.168.0.10)